**Порядок формирования QR-кода с использованием шаблонов документов в программах "Простой софт"**

**Руководство программиста**

### $\mathbf 1$ . Общие положения

ОR-код – разновидность двумерного штрих-кода, обладающая значительно большей ёмкостью, чем линейный штрих-код, благодаря двумерному размещению закодированной информации.

Основное достоинство QR-кодов - это легкое распознавание сканирующим оборудованием (в том числе фотокамерой мобильного телефона или смартфона) закодированной информации, что лает возможность применения в самых разнообразных сферах нашей жизни.

Требования к символике QR-кода, методы кодирования знаков и форматы символов устанавливает ГОСТ Р ИСО/МЭК 18004-2015 "Информационные технологии. Технологии автоматической идентификации и сбора данных. Спецификация символики штрихового кода QR Code".

Согласно стандарту, QR-код (QR Code) - это матричный символ, который состоит из массива номинально квадратных модулей, структурированных в регулярную квадратную матрицу, включая уникальные шаблоны поиска, размещенные в трех углах символа (в Micro QR Code - только в одном углу) и предназначенные для упрощения определения места нахождения, размера и наклона символа. Предусмотрен широкий диапазон размеров символов QR-кода, привязанных к версиям ОR-кода. Иными словами, размер матрицы OR-кода зависит от номера версии.

Версия 1 символа QR-кода имеет минимальный размер матрицы: 21х21 модуль, версия 40 символа OR-кода имеет максимальный размер матрицы: 177x177 модуль. Символы Micro OR Code имеют размеры от 11х11 модулей в версии М1, до 17х17 модулей в версии М4. Чем больше номер версии и, соответственно, размер матрицы, тем больший объём информации может быть закодирован в символе QR-кода.

С помощью QR-кода может быть закодирована любая информация. В сфере продаж наиболее распространённое применение QR-кодов - это печать кассовых чеков и печать счетов за товары и услуги, выставляемых как физическим, так и юридическим лицам.

В различных областях в целях стандартизации порядка применения ОR-кода разработаны дополнительные нормативные документы. Например, порядок формирования QR-кода в целях приёма платежей физических лиц при расчётах за товары и услуги регламентирован документом ГОСТ Р 56042-2014 "Стандарты финансовых операций. Двумерные символы штрихового кода для осуществления платежей физических лиц".

В программах "Простой софт" для формирования OR-кода необходимо определить таблицу или представление в используемой конфигурации, на основании которой будет сформировано значение QR-кода, и добавить в эту таблицу поле для формирования в нём значения QR-кода.

Для создания графического изображения символа QR-кода в программах "Простой софт" используется внешний библиотечный DLL-модуль quricol32.dll, формирующий символы QR-кода различных версий, отличающихся размером матрицы в зависимости от объёма кодируемой информации. Сформированное изображение символа QR-кода вставляется в шаблон Wordдокумента в месте размещения закладки со специальным окончанием.

### $2.$ Порядок формирования QR-кода

Для формирования QR-кода в Word-документах необходимо выполнить следующие настройки в системе Windows и конфигурации программы:

- скопировать DLL-модуль quricol32.dll в системный каталог Windows;
- создать в одной из таблиц конфигурации поле для значения QR-кода;
- сформировать в созданном поле алфавитно-цифровое значение QR-кода;
- создать шаблон Word-документа, в котором будет печататься OR-код, вставить в нужное место шаблона закладу, указывающую на созданное поле;
- сформировать документ по созданному шаблону.

Более подробно все действия описаны ниже.

# *2.1 Копирование DLL-модуля quricol32.dll*

Библиотечный DLL-модуль quricol32.dll можно скачать из блога автора по адресу: <https://perevoznyk.wordpress.com/2011/11/29/quricol-qr-code-generator-library/>

Модуль quricol32.dll необходимо скопировать в системный каталог Windows.

- в 32-битных системах:
	- Windows 95, 98, ME C:\Windows\System
	- Windows NT, 2000 C:\WinNT\System32
	- Windows XP, Vista, 7, 8, 10  $C:\W$ indows\System32
- в 64-битных системах:

# - Windows 7, 8, 10  $C:\W$ indows\SysWOW64

Для выполнения данной операции могут потребоваться права администратора.

## <span id="page-2-0"></span>*2.2 Создание поля в таблице*

В таблице (представлении), на основании которой планируется распечатывать документ, содержащий QR-код, необходимо создать новое поле, которому желательно присвоить соответствующее назначению имя, например: "QRCode". В дальнейшем в этом поле будет формироваться алфавитно-цифровое значение QR-кода.

На примере демонстрационной конфигурации программы "Склад и торговля" рассмотрим печать кассовых чеков, где поле "QRCode" необходимо добавить в представление "Продажи" (qdfSales). А на примере демонстрационной конфигурации программы "Учёт клиентов" рассмотрим печать счетов, поле "QRCode" необходимо добавить в представление "Счета" (qdfInvoices).

В зависимости от цели применения QR-кода, объём кодируемой информации может значительно отличаться. Учитывая это, выбирается тип данных создаваемого поля – "Текстовый" или "Большой текст". Если заранее известно, что алфавитно-цифровое значение QR-кода всегда будет иметь размер не более 255 символов, то для создаваемого поля можно установить тип данных "Текстовый". Такой вариант подходит для печати кассовых чеков.

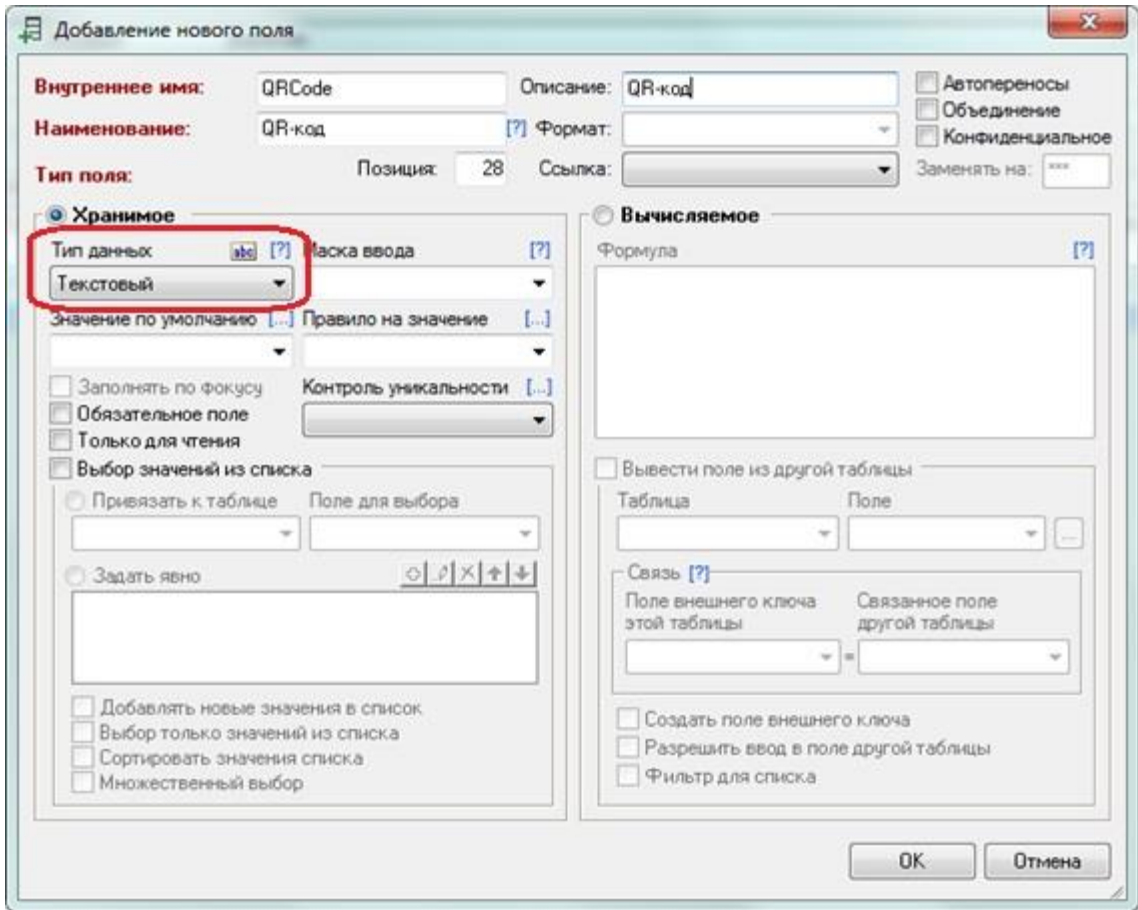

<span id="page-3-0"></span>Алфавитно-цифровое значение QR-кода в счетах согласно ГОСТ Р 56042-2014 должно содержать наименования продавца, покупателя и банка, поэтому может иметь размер более 255 символов. В этом случае создаваемому полю необходимо задать тип данных "Большой текст".

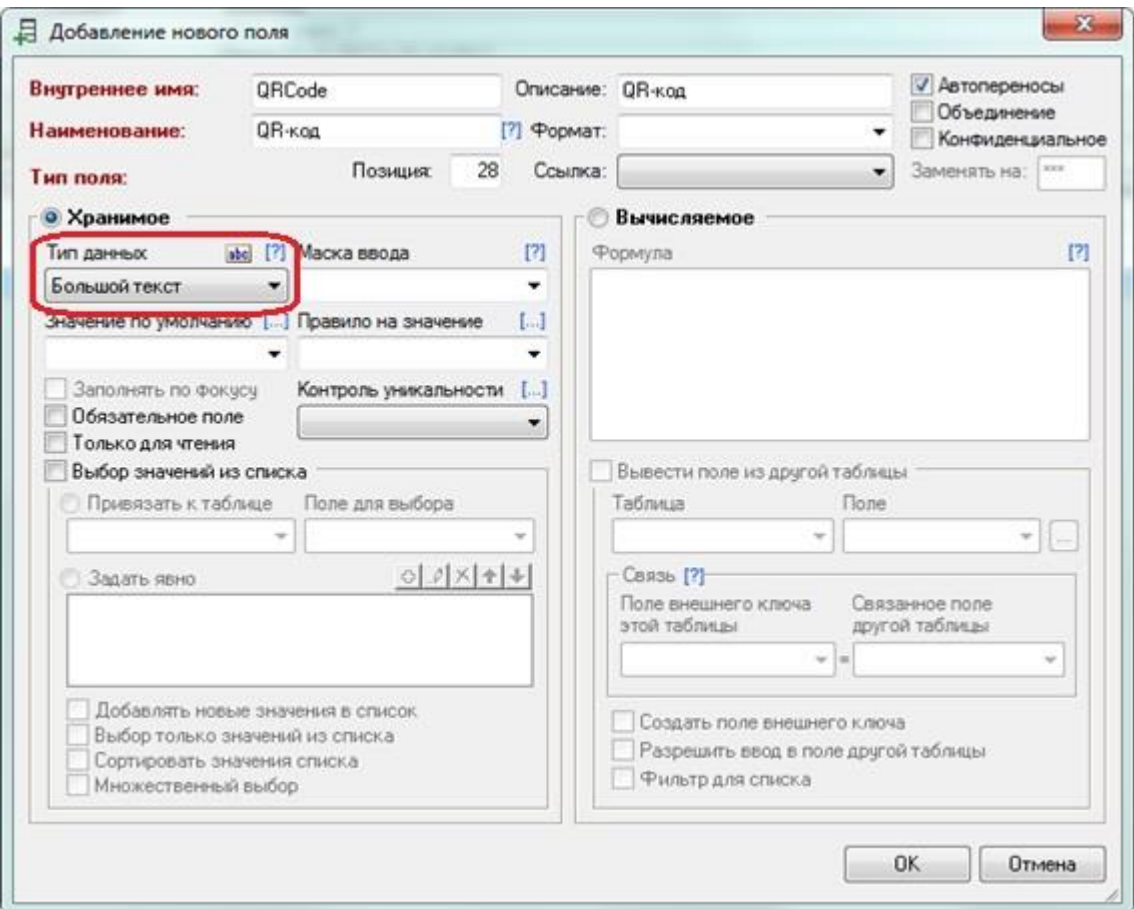

## *2.3 Формирование алфавитно-цифрового значения QR-кода*

В зависимости от целей применения QR-кода, кодируемое содержимое алфавитноцифрового значения QR-кода формируется по соответствующим правилам, определённым для этих целей применения. Для отдельных целей применения QR-кода нормативными документами утверждены соответствующие стандарты.

В программах "Простой софт" алфавитно-цифровое значение QR-кода в поле "QRCode", может быть сформировано разными способами:

- путём задания значения по умолчанию;
- с помощью триггера;
- с помощью VBScript.

Из-за особенностей программы значение по умолчанию может быть сформировано для строки длиной не более 255 символов, поэтому данный метод формирования алфавитно-цифрового значения QR-кода подходит для достаточно коротких результирующих строк, таких как QR-коды в кассовых чеках. Если же длина алфавитно-цифрового значения QR-кода превышает 255 символов, таких как QR-коды в счетах, то сформировать его можно с помощью триггера и VBScript.

Рассмотрим способы формирования алфавитно-цифрового значения QR-кода на примерах кассовых чеков при продаже товаров и счетов на оплату товаров или услуг физическим лицам.

### *2.3.1 QR-код в кассовых чеках*

В кассовых чеках при продаже товаров используется достаточно простое алфавитноцифровое значение QR-кода такого вида:

<span id="page-3-1"></span>t=20201101T1251&s=1955.49&fn=8710000101838052&i=18487&fp=2392195712&n=1

Это значение не превышает 255 символов, поэтому для него может быть создано поле "QRCode" с типом данных "Текстовый" (см. раздел 2.2), а алфавитно-цифровое значение этого поля может быть сформировано путём задания значения по умолчанию.

Алфавитно-цифровое значение OR-кода содержит отдельные реквизиты кассового чека. Каждый реквизит (поле) состоит из названия поля и его значения, разделённые знаком "=" (равно). Поля разделены между собой знаком "&" (амперсанд):

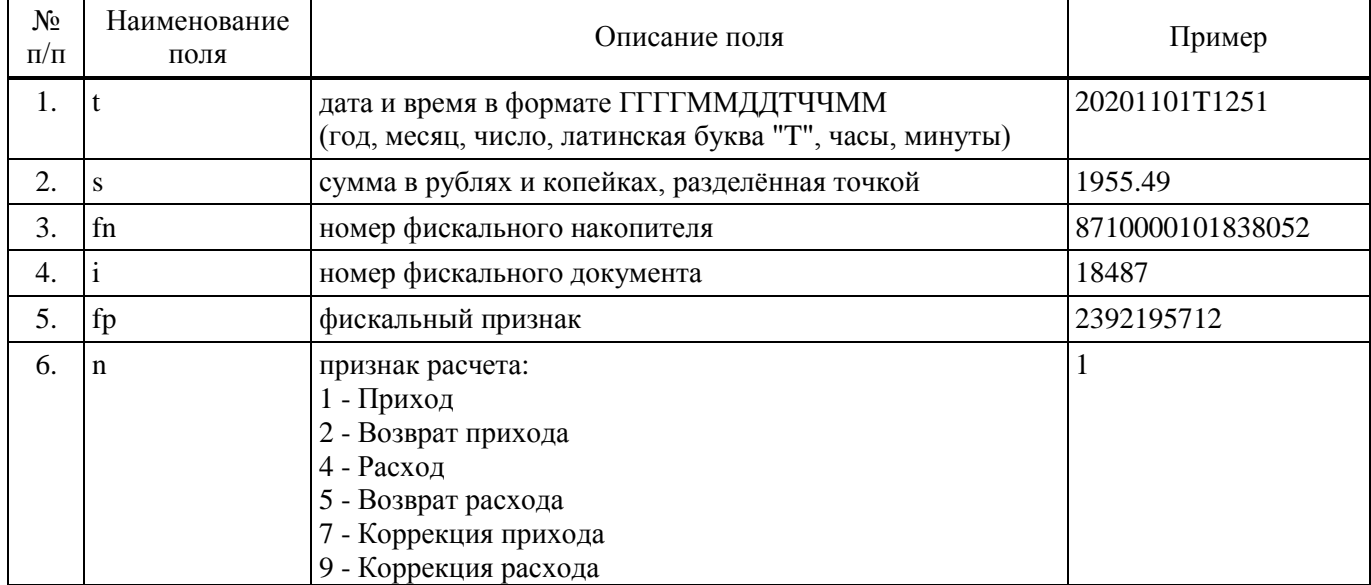

Для задания значения по умолчанию в программе "Склад и торговля" в представлении "Продажи" (qdfSales) необходимо вызвать свойства созданного поля "QRCode" и в открывшейся форме выбрать последний пункт списка "Значение по умолчанию" - <ФОРМУЛА...> или нажать на значок [...] справа от надписи "Значение по умолчанию".

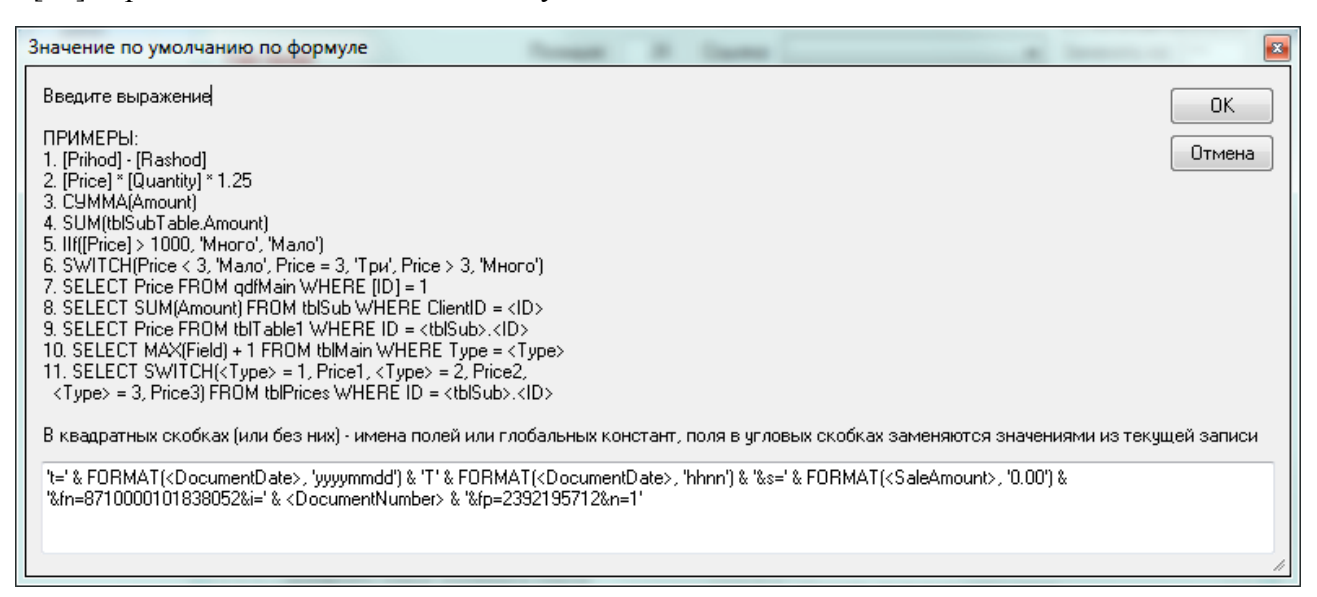

В открывшейся форме задать значение по умолчанию, используя значения доступных полей представления "Продажи" (qdfSales):

't=' & FORMAT(<DocumentDate>, 'yyyymmdd') & 'T' & FORMAT(<DocumentDate>, 'hhnn') & '&s=' & FORMAT(<SaleAmount>, '0.00') & '&fn=8710000101838052&i=' & <DocumentNumber> & '&fp=2392195712&n=1'

В приведённом примере номер фискального накопителя и фискальный признак заданы как константы. При конкретном применении значения этих полей могут задаваться другими способами: через глобальные константы в конфигурации или поля других таблиц.

Для того, чтобы значение по умолчанию обновлялось при изменении одного или нескольких исходных полей таблицы, рекомендуется в свойствах поля установить "Правило на значение":

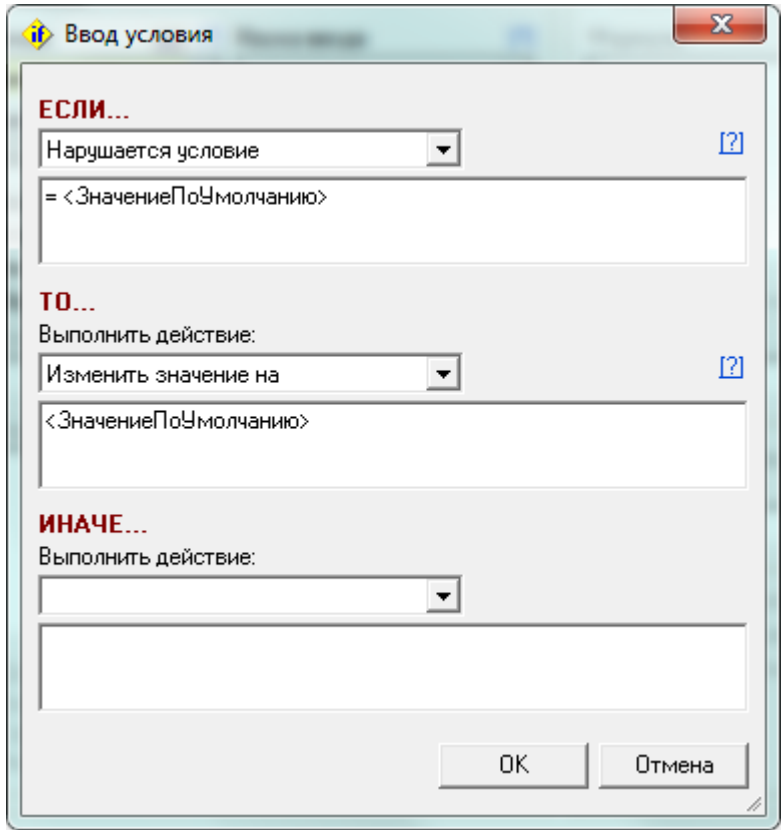

Подробную информацию о порядке задании значения по умолчанию можно получить в справочном руководстве программы, выбрав пункт основного меню "Помощь" -> "Справка" -> "Основы работы в программе" -> "Базовые понятия" -> "Поле".

#### $2.3.2$ **QR-код в счетах**

Порядок формирования алфавитно-цифрового значения QR-кода при приёме платежей физических лиц установлен правилами, изложенными в ГОСТ Р 56042-2014 "Стандарты финансовых операций. Двумерные символы штрихового кода для осуществления платежей физических лиц".

В соответствии с этим ГОСТом алфавитно-цифровое значение QR-кода содержит набор реквизитов, необходимых и достаточных для приема платежа. Каждый реквизит (поле) состоит из названия поля и его значения, разделённые знаком "=" (равно). Поля разделены между собой знаком "|" (вертикальная черта).

Алфавитно-цифровое значение QR-кода начинается с блока служебных данных фиксированного размера, содержащего следующие элементы:

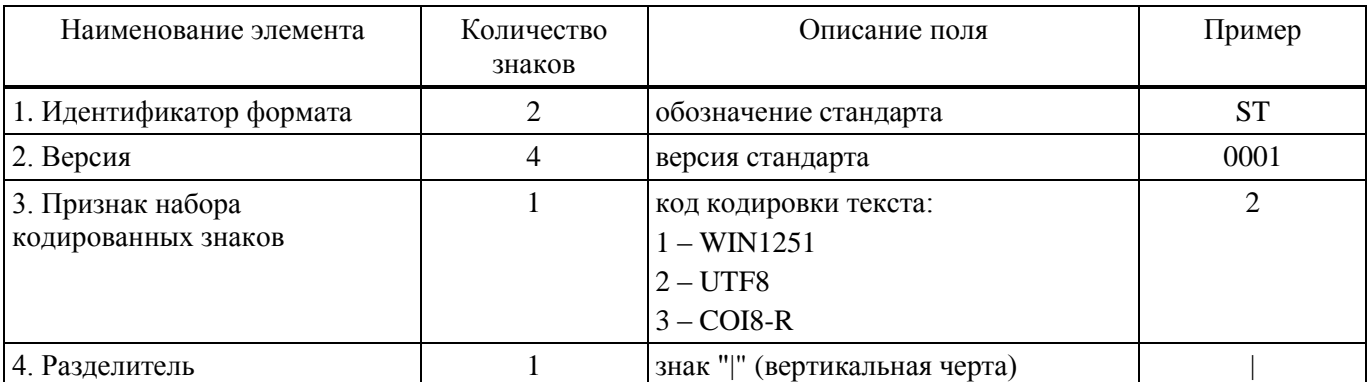

Каждая организация, принимающая платежи физических лиц, использует не все предусмотренные ГОСТом поля, а лишь те, которые требуются для однозначной идентификации плетельщика, получателя и ключевых параметров платежа.

Сбербанку при приёме платежей достаточно наличия следующих полей:

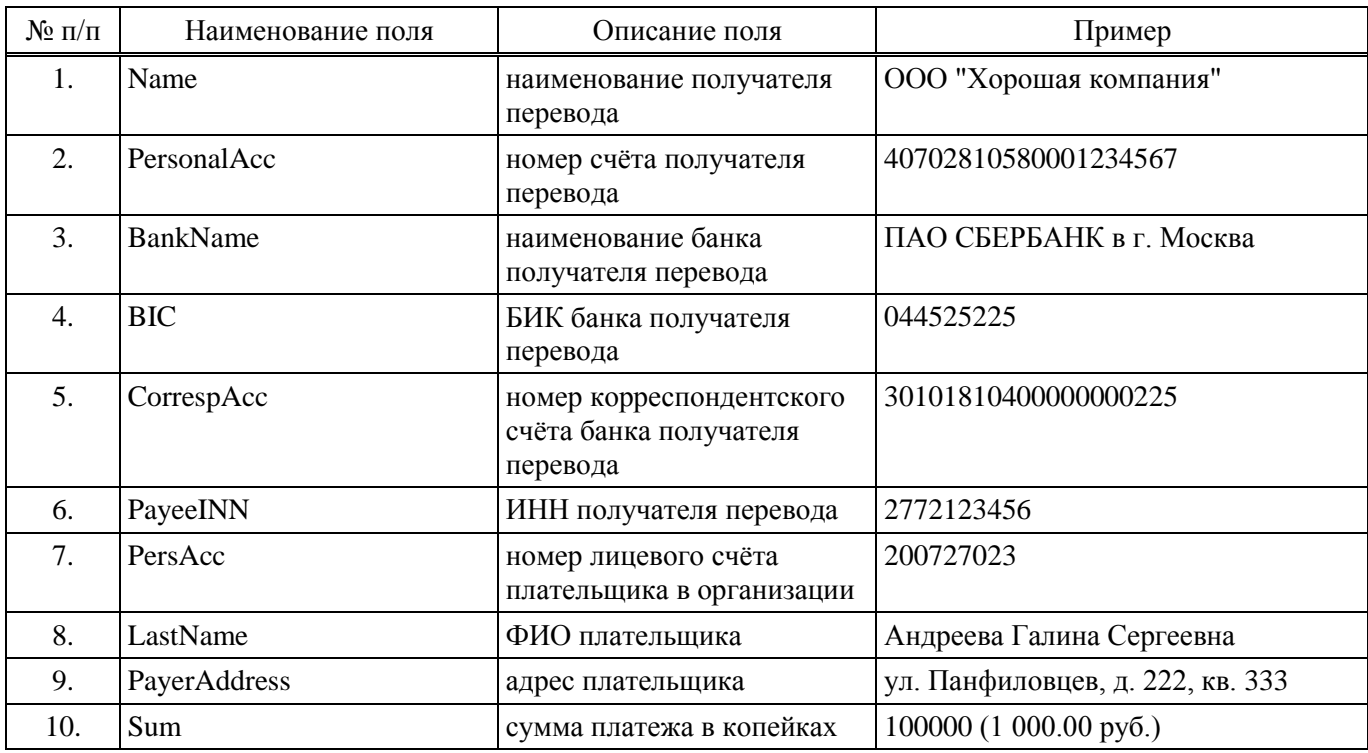

На основании приведённых выше примеров значений полей будет сформирована строка, содержащая алфавитно-цифровое значение QR-кода:

```
ST00012|Name=ООО "Хорошая компания"|PersonalAcc=40702810580001234567 
|BankName=ПАО СБЕРБАНК в г. Москва|BIC=044525225 
|CorrespAcc=30101810400000000225|PayeeINN=2772123456|PersAcc=200727023 
|LastName=Андреева Галина Сергеевна|PayerAddress=ул. Панфиловцев, д. 222, кв. 
333|Sum=100000
```
Для формирования приведённого выше алфавитно-цифрового значение QR-кода потребуются следующие поля представления "Счета" (qdfInvoices):

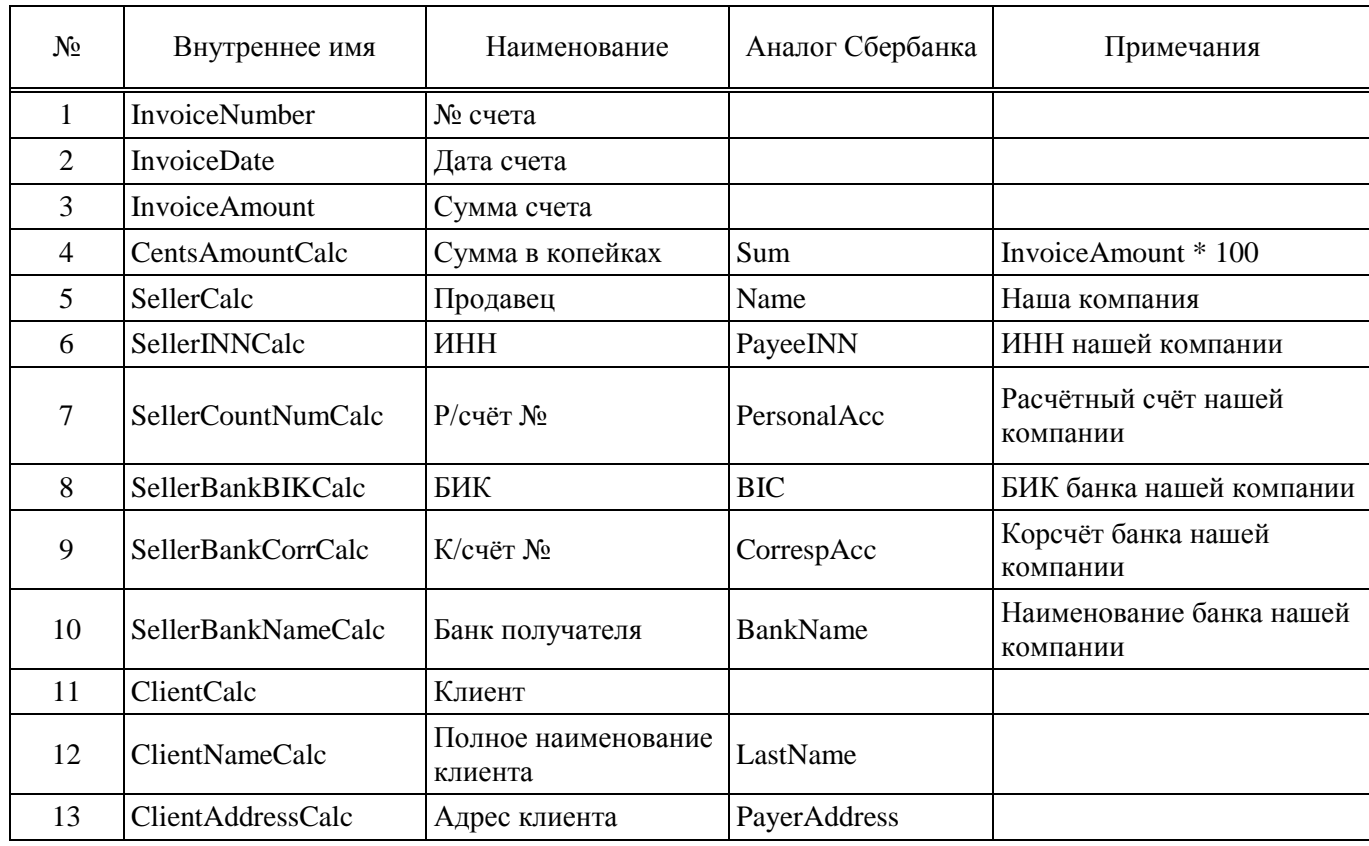

В демонстрационной конфигурации программы "Учёт клиентов" некоторые требуемые поля представления "Счета" (qdfInvoices) отсутствуют, поэтому их необходимо добавить. Для этого следует модифицировать SQL-запрос, формирующий представление "Счета" (qdfInvoices):

SELECT i.\*, i. InvoiceAmount \* 100 AS CentsAmountCalc, a. Client AS ClientCalc, a. FullName AS ClientNameCalc, a. Address AS ClientAddressCalc, s. Seller AS SellerCalc, s. INN AS SellerINNCalc, s. BankAccount AS SellerCountNumCalc, s. BankBIC AS SellerBankBIKCalc, s. BankCorr AS SellerBankCorrCalc, s. BankName AS SellerBankNameCalc FROM (tblInvoices AS i LEFT JOIN tblMain AS a ON i. ClientID = a. ID) LEFT JOIN tblSellers AS s ON i. SellerID = s. ID

Информацию о том, где хранится SQL-запрос, формирующий представление, можно получить в справочном руководстве программы, выбрав пункт основного меню "Помощь" -> "Справка" -> "Основы работы в программе" -> "Базовые понятия" -> "Представление".

Как было отмечено **выше**, из-за того, что алфавитно-цифровое значение QR-кода в счетах содержит наименования продавца, покупателя и банка, размер его может превышать 255 символов, поэтому сформировать его можно с помощью встроенного в программу интерпретатора языка VBScript и триггера.

Чтобы сформировать алфавитно-цифровое значение OR-кода и занести его в поле "ORCode" можно воспользоваться таким кодом на языке VBScript:

```
Dim sChar, sTmp, sSql
sChar = CHR (34)sTmp = Replace(<SellerCalc>, sChar, "")
sg1 = "ST00012" & CHR(124) & "Name=" & sTmp
sSql = sSql & CHR(124) & "PersonalAcc=" & <SellerCountNumCalc>
sTmp = <SellerBankNameCalc>
ssql = ssql & CHR(124) & WBankName=" & STmpsSql = sSql & CHR(124) & "BIC=" & <SellerBankBIKCalc>
sgl = sgql & CHR(124) & WCorrespondence, "SellerBankCorrCalc>
sSql = sSql & CHR(124) & "PayeeINN=" & <SellerINNCalc>
sTmp = Format (<InvoiceDate>, "yymmdd")
sTmp = sTmp & Format(<InvoiceNumber>, "000")
sg1 = sgq1 & CHR(124) & "PersAcc=" & sTmpsTmp = Replace(\ll{ClientNameCalc}, sChar, "")sgl = sSql & HR(124) & TlastName=" & STmpsSql = sSql & CHR(124) & "PayerAddress=" & <ClientAddressCalc>
sSql = sSql & CHR(124) & "Sum=" & <CentsAmountCalc>
ssql = "UPDATE tblInvoices SET QRCode = '" & sSql & "' WHERE ID = " & <ID>
ExecuteSQL sSql
```
Так как в демонстрационной конфигурации программы "Учёт клиентов" аналог поля "Номер лицевого счёта плательщика в организации" отсутствует, в приведённом примере это поле заменено конкатенацией полей "Дата счета" и "№ счета".

Для удобства использования и доработок написанного на VBScript кода рекомендуется занести его в таблицу "Процедуры" (пункт меню "Сервис" -> "Процедуры"):

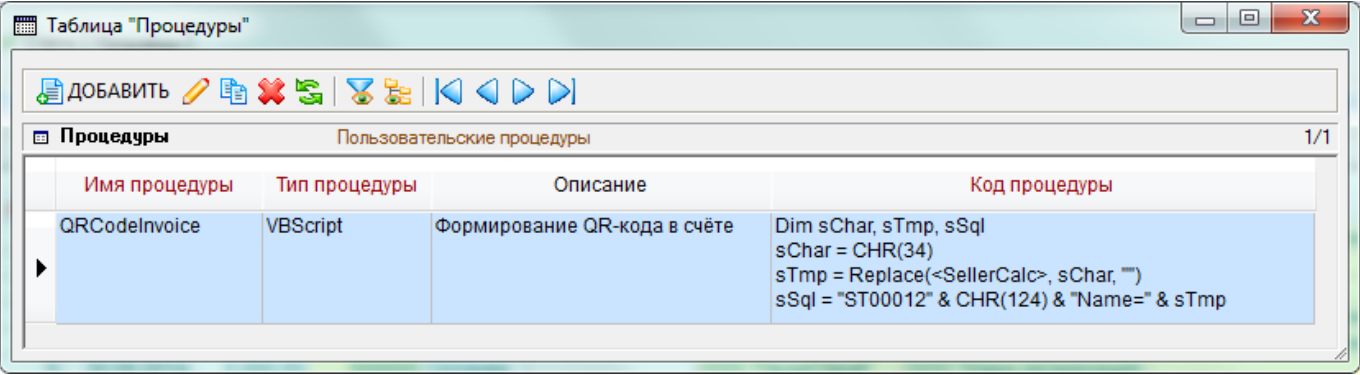

Как создать и использовать таблицу "Процедуры" можно прочитать в справочном руковод-

стве программы, выбрав пункт основного меню "Помощь" –> "Справка" –> "Руководство администратора" –> "Процедуры".

Чтобы написанная на языке VBScript процедура автоматически выполнялась при создании нового счёта, необходимо в таблице "Счета" (qdfInvoices) добавить триггер, срабатывающий после добавлении записи, а в поле "Триггер" указать имя созданной процедуры "QRCodeInvoice":

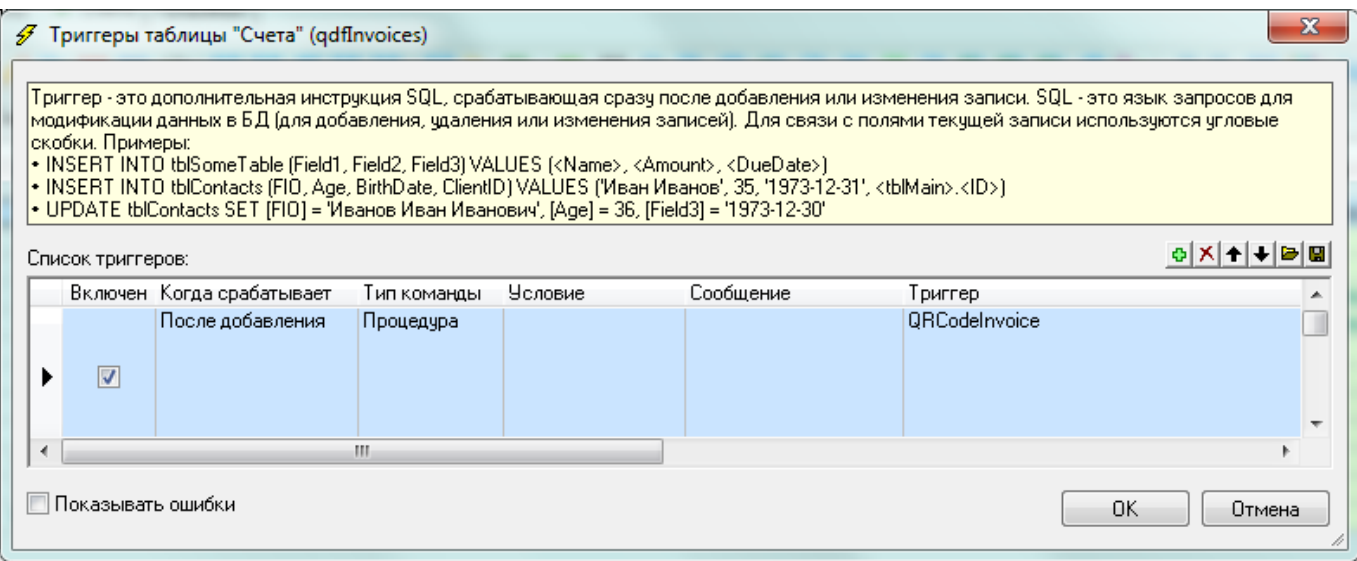

Подробную информацию о применении триггеров можно получить в справочном руководстве программы, выбрав пункт основного меню "Помощь" –> "Справка" –> Руководство администратора" –> "Свойства таблицы". –> "Триггеры".

В результате выполнения перечисленных настроек при создании нового счёта в таблице "Счета" (qdfInvoices) поле "QRCode" буде автоматически заполнено алфавитно-цифровым значением QR-кода в соответствии с приведёнными выше правилами.

Данный метод формирования значения QR-кода обладает существенным недостатком – при добавлении, изменении или удалении продуктов по счёту в подчинённой таблице "Продукты по счету" (tblInvoicesProducts) будет изменяться сумма счёта, а в единожды сформированном значении QR-кода сумма счёта останется неизменной. Чтобы обойти этот недостаток, можно добавить кнопку на панель инструментов таблицы "Счета" (qdfInvoices), вызывающую процедуру "QRCodeInvoice", и после любого изменения счёта нажимать на эту кнопку:

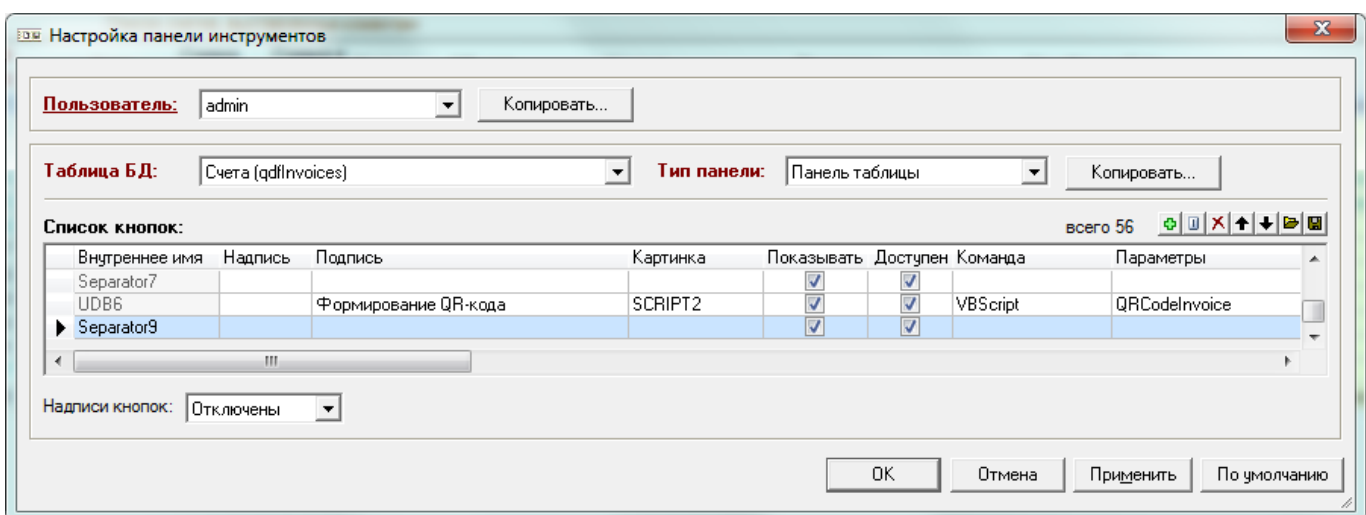

Значительно удобнее будет добавить в подчинённую таблицу "Продукты по счету" (tblInvoicesProducts) триггер, изменяющий значение QR-кода в таблице "Счета" (qdfInvoices) при любом добавлении, изменении или удалении продуктов по счёту. В подчинённой таблице "Продукты по счету" (tblInvoicesProducts) демонстрационной конфигурации программы "Учёт клиентов" уже есть триггер, изменяющий сумму счёта при добавлении, изменении или удалении продуктов по счёту. Для обновления поля "QRCode" можно добавить ещё один триггер, а можно модифицировать имеющийся триггер, чтобы одновременно с изменением суммы счёта при добавлении, изменении или удалении продуктов по счёту он обновлял поле "QRCode":

UPDATE tblInvoices SET InvoiceAmount = (SELECT SUM (AmountWithNds) FROM tblInvoicesProducts WHERE InvoiceID =  $\langle$ InvoiceID>), QRCode = (SELECT 'ST00012' & CHR(124) & 'Name=' & SellerCalc & CHR(124) & 'PersonalAcc=' & SellerCountNumCalc & CHR(124) & 'BIC=' & SellerBankBIKCalc & CHR(124) & 'CorrespAcc=' & SellerBankCorrCalc & CHR(124) & 'PayeeINN=' & SellerINNCalc & CHR(124) & 'PersAcc=' & FORMAT(InvoiceDate, 'yymmdd') & FORMAT(InvoiceNumber, '000') & CHR(124) & 'LastName=' & ClientCalc & CHR(124) & 'Sum=' FROM qdfInvoices WHERE ID = <InvoiceID>) & (SELECT SUM(AmountWithNds) \* 100 FROM tblInvoicesProducts WHERE InvoiceID = <InvoiceID>) WHERE ID = <InvoiceID>

Из-за особенностей программы, сформированное в триггере значение для обновления поля "QRCode" не может превышать 255 символов, поэтому для обеспечения работоспособности в приведённом выше коде вместо полного наименование клиента использовано его краткое наименование, а название банка и адрес клиента исключены. Если для организации, принимающей платежи, такое упрощение будет неприемлемым, приведённый выше код SQL-запроса придётся заменить аналогичным кодом на языке VBScript подобному приведённому выше примеру.

#### $2.4$ Создание шаблона Word-документа

Для распечатки символа QR-кода необходимо подготовить шаблон Word-документа со всеми предусмотренными реквизитами, полями, картинками и т.п. Затем в подготовленном шаблоне разместить в нужном месте закладку, указывающую на поле с алфавитно-цифровым значением QR-кода, с окончанием \_QRCODE. В нашем случае это будет закладка [QRCode\_QRCODE]

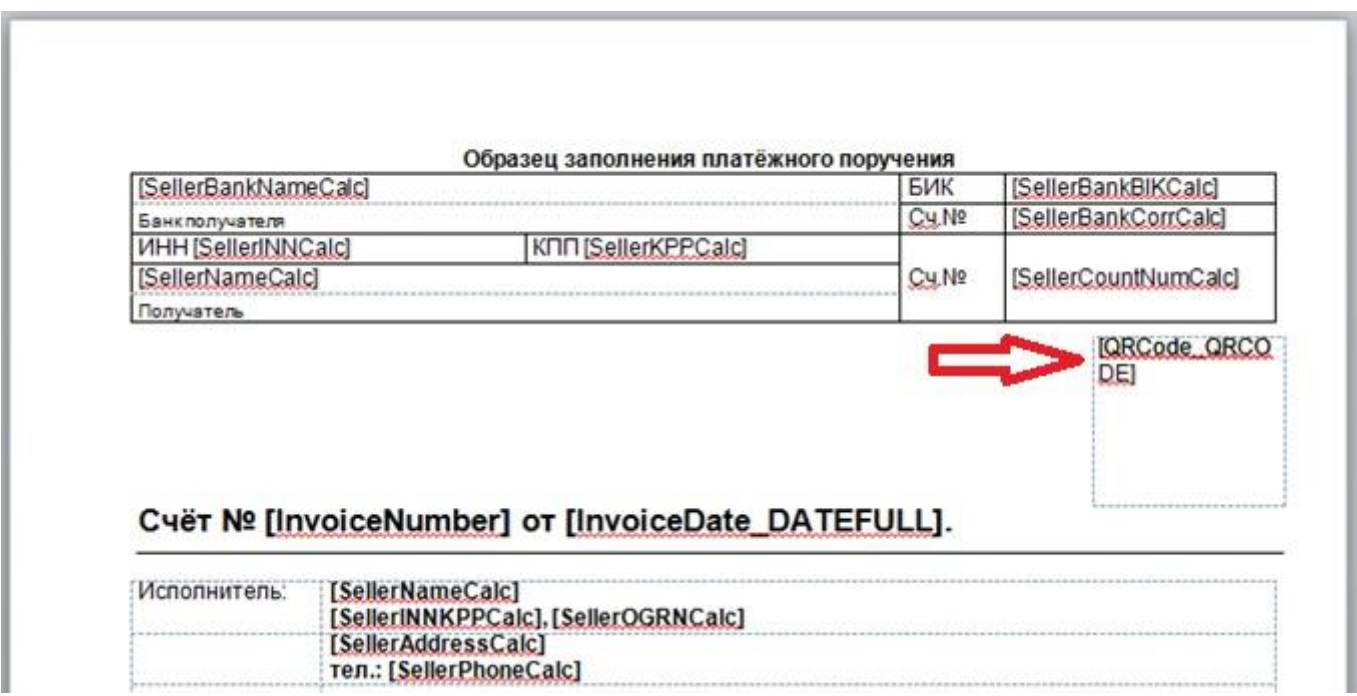

Подробную информацию о порядке создания шаблона можно получить в справочном руководстве программы, выбрав пункт основного меню "Помощь" -> "Справка" -> "Основы работы в программе" -> "Базовые понятия" -> "Шаблон", а также в обучающем видео.

Чтобы иметь возможность задавать геометрические размеры символа QR-кода, необходимо поместить закладку в ячейку таблицы. В самом простом случае это может быть таблица из одной ячейки (одной строки и одного столбца). Изменяя в свойствах таблицы высоту строки и ширину столбца можно задать размер сформированного символа QR-кода:

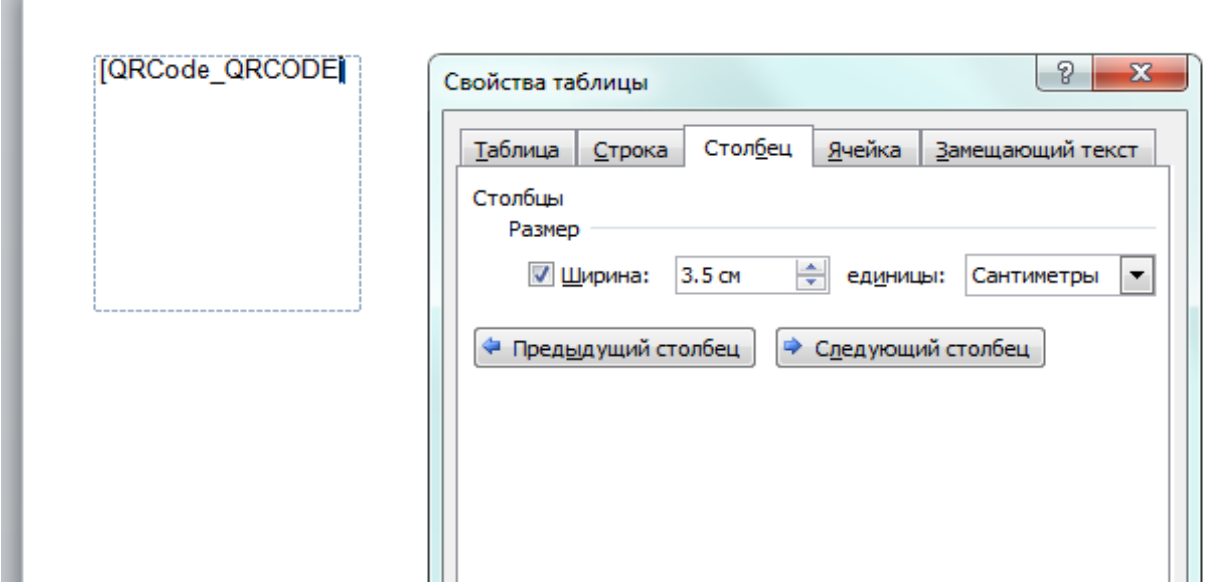

Устанавливая геометрический размер символа QR-кода необходимо в первую очередь обеспечить оптимальные условия считывания QR-кода всеми участниками его использования. В ГОСТ Р 56042-2014 приведены такие рекомендации:

- формировать символы QR-кода с размером модуля не менее 0.4064 мм;
- не формировать символы QR-кода с размером одной стороны более 80 мм;
- при печати символов QR-кода использовать разрешение не менее 600 dpi.

Лучший способ выбрать оптимальные размеры символов QR-кода – проверить их на качество считывания сканирующим оборудованием.

### *2.5 Формирование Word-документа*

После выполнения всех перечисленных настроек можно приступать к формированию Wordдокумента по шаблону, содержащему графический символ QR-кода. Для этого необходимо нажа-

тием кнопки **на панели инструментов таблицы** (представления), в которой было создано поле "QRCode", вызвать форму "Новый документ Microsoft Word по шаблону". В поле "Файл-шаблон" открывшейся формы необходимо указать путь к файлу с подготовленным шаблоном:

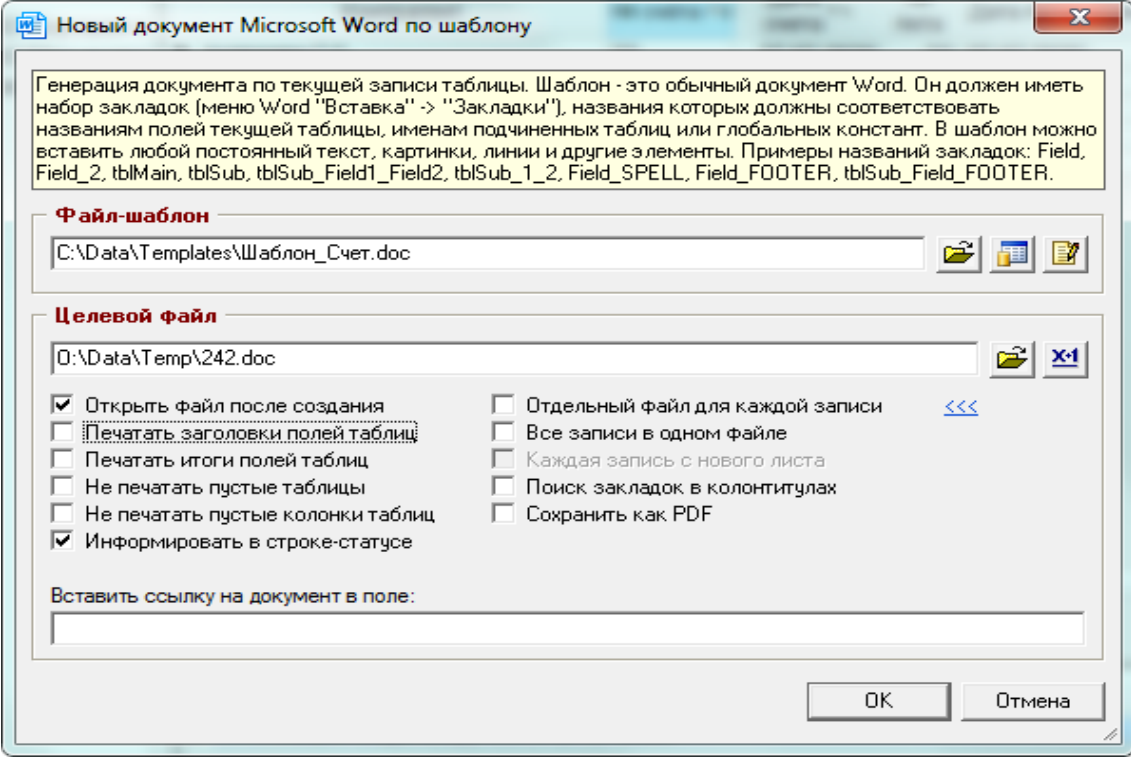

После нажатия кнопки [OK] внизу формы должен сформироваться Word-документа со вставленным в него символом QR-кода:

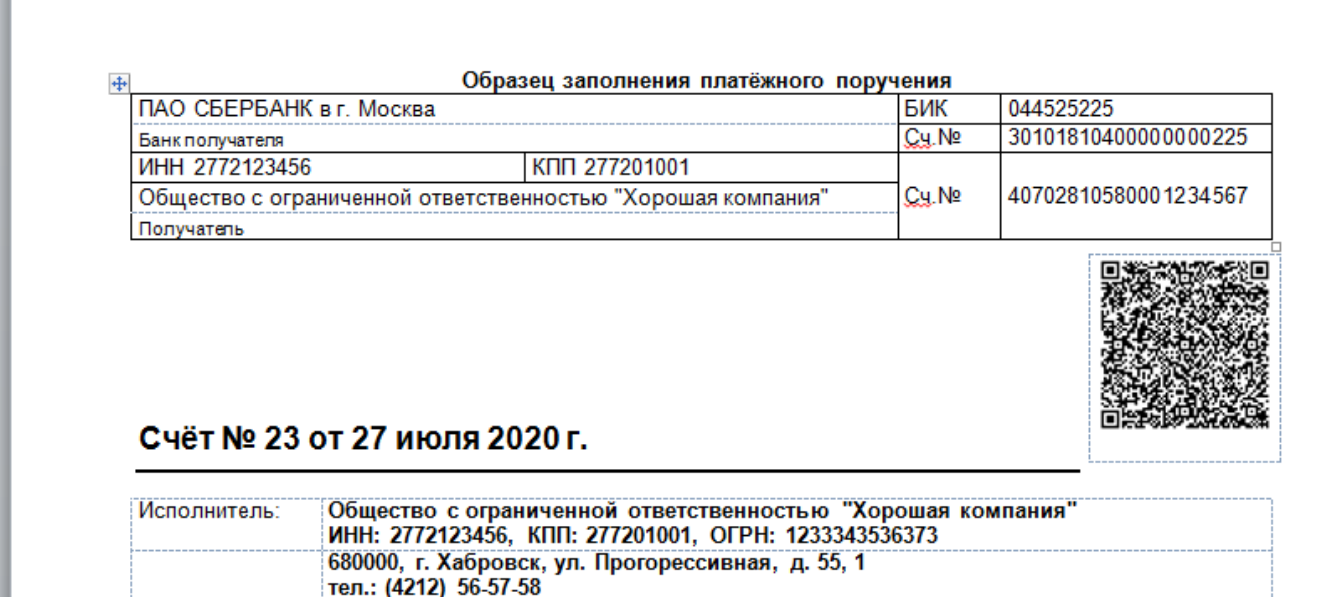

Если символ QR-кода сформирован не будет, необходимо проверить, насколько точно сделаны перечисленные выше настройки.

### $3.$ **Примеры символов QR-кода**

Используемый в программах "Простой софт" внешний DLL-модуль quricol32.dll анализирует размер, содержимое и кодовую страницу алфавитно-цифрового значения QR-кода, на основании чего формирует символ QR-кода наиболее подходящей для этого версии.

Ниже приведены примеры различных версий символов QR-кода с исходными алфавитноцифровыми значениями.

#### <span id="page-11-0"></span> $3.1$ Символ QR-кода версии 1

Для самого простого значения QR-кода состоящего из 10 цифр: "0123456789", Будет сформирован символ QR-кода минимального размера версии 1 (матрица 21х21 модуль):

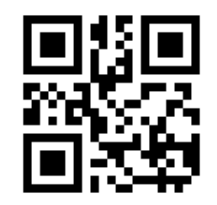

#### $3.2$ Символ QR-кода версии 4

Для примера алфавитно-цифрового значения QR-кода кассового чека, приведённого в разделе 2.3.1, сформируется символ QR-кода версии 4 (матрица 33х33 модуля):

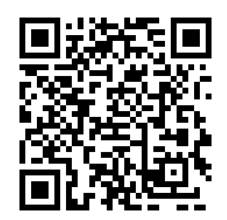

#### $3.3$ Символ QR-кода версии 12

Для примера алфавитно-цифрового значения QR-кода счёта, приведённого в разделе 2.3.2, сформируется символ QR-кода версии 12 (матрица 65х65 модулей):

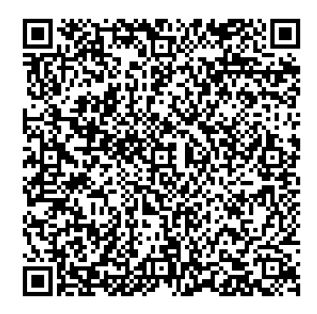

# *3.4 Символ QR-кода версии 29*

Если в качестве алфавитно-цифрового значения QR-кода взять известные стихи:

У лукоморья дуб зелёный; Златая цепь на дубе том: И днём и ночью кот учёный Всё ходит по цепи кругом; Идёт направо — песнь заводит, Налево — сказку говорит. Там чудеса: там леший бродит, Русалка на ветвях сидит; Там на неведомых дорожках Следы невиданных зверей; Избушка там на курьих ножках Стоит без окон, без дверей; Там лес и дол видений полны; Там о заре прихлынут волны На брег песчаный и пустой, И тридцать витязей прекрасных Чредой из вод выходят ясных, И с ними дядька их морской; Там королевич мимоходом Пленяет грозного царя; Там в облаках перед народом Через леса, через моря Колдун несёт богатыря; В темнице там царевна тужит, А бурый волк ей верно служит; Там ступа с Бабою Ягой Идёт, бредёт сама собой, Там царь Кащей над златом чахнет; Там русский дух… там Русью пахнет! И там я был, и мёд я пил; У моря видел дуб зелёный; Под ним сидел, и кот учёный Свои мне сказки говорил.

сформируется символ QR-кода версии 29 (матрица 133х133 модуля):

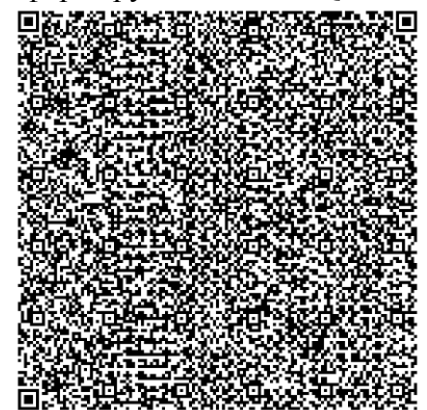

## **4. Заключение**

В данном руководстве рассмотрены все способы формирования символов QR-кода. На основании приведённых примеров можно разработать механизм формирования алфавитно-цифрового значения QR-кода и распечатать символ QR-кода для любой другой области применения.

Приведённые в руководстве примеры протестированы и работоспособны в программах "Склад и торговля" версии 2.1019, "Учёт клиентов" версии 2.1114, "Prostoysoft Tables" версии 3.45.

Руководство подготовил: Лисичкин Виталий Леонидович партнёр компании "Простой софт" тел: +7 (4212) 65-63-10 e-mail: iplvl@yandex.ru

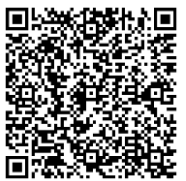